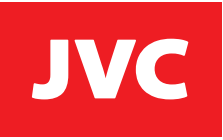

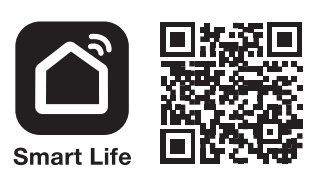

## **ПОДКЛЮЧЕНИЕ ПЫЛЕСОСА К СЕТИ WIFI**

Для управления работой робота-пылесоса с помощью приложения необходима домашняя сеть WiFi 2,4 ГГц и специальное приложение Smart Life, разработанное для платформ Android и IOS и предназначенного для управления умным домом и бытовой техникой.

Пылесос-робот /<br>**JH-VR510** 

Скачайте и установите приложение Smart Life из магазина приложений, установленного на Вашем мобильном телефоне.

Запустите приложение. Следуя подсказкам на экране телефона зарегистрируйте новую учетную запись или воспользуйтесь уже имеющейся у вас учетной записью в системе Smart Life.

#### НАСТРОЙКА ПРИЛОЖЕНИЯ

Для телефонов на платформе Android IOS последней моделиобычно все необходимые права доступа даются приложению автоматически при его установке. Для телефонов на платформе IOS ранних версий Вам придется вручную задать приложению необходимое для его работы право доступа к локальной сети.

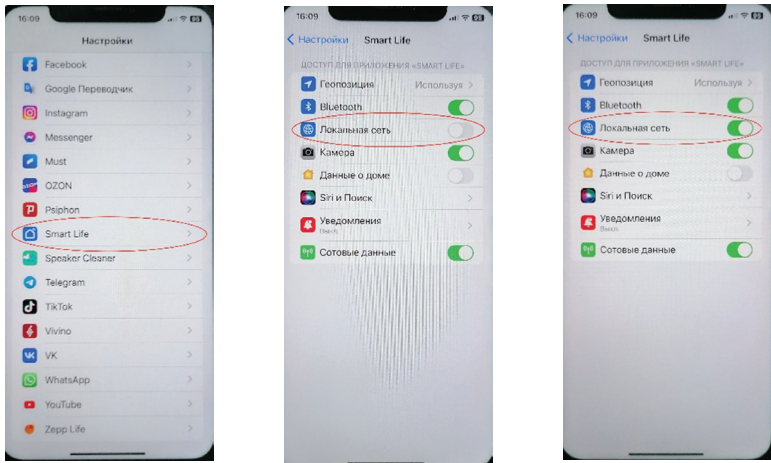

Для этого зайдите в раздел настройки приложений и выберите приложение Smart Life. Перейдите на страницу управления правами доступа для приложения. В исходном состоянии приложению не разрешен доступ к локальной сети. Разрешите приложению такой доступ. На этом правильная настройка приложения будет завершена, и вы можете пользоваться приложением Smart Life.

# ДОБАВЛЕНИЕ УСТРОЙСТВА

После входа на стартовую страницу приложения вам будет предложено добавить новое устройство к вашему «виртуальному дому». Перед началом добавления устройства проверьте работоспособность вашей сети WiFi. Имейте в виду, что робот-пылесос может подключиться только к сети WiFi в частотном диапазоне 2,4 ГГц. В случае необходимости перенастройте свой маршрутизатор, чтобы сделать этот частотный диапазон доступным.

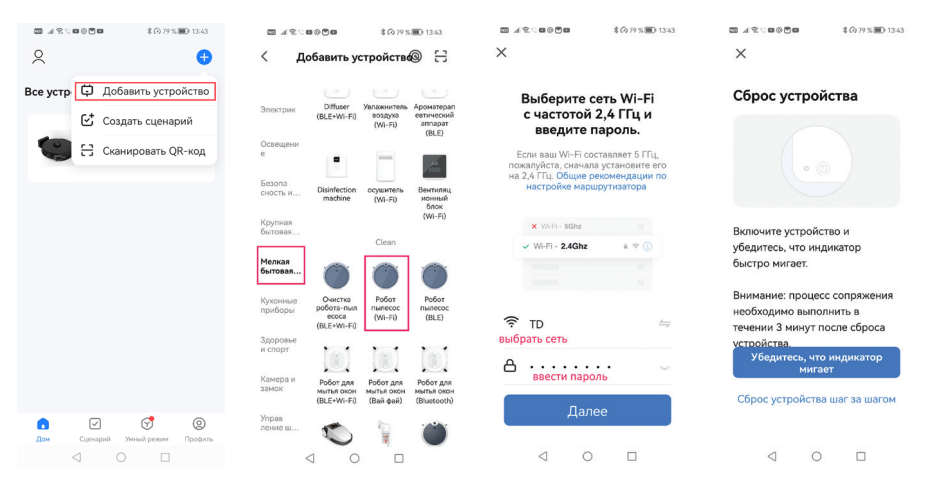

- 1. В мобильном приложении выберите «Добавить устройство».
- 2. В левой колонке выберите группу «Мелкая бытовая техника» и в этой группе выберите «Робот пылесос Wi-Fi».
- 3. Введите или выберите из списка имя своей сети WiFi, введите пароль доступа до сети и нажмите кнопку "Далее". Во время установки соединения мобильный телефон и робот-пылесос должны располагаться как по возможности ближе друг к другу и к маршрутизатору Wi-Fi.
- 4. Дальнейшие действия будут зависеть от выбранного режима подключения пылесоса к сети
- 5. Подключение робота пылесоса к сети может осуществляться в одном из двух режимов: в режиме управления из приложения («AP Mode») или в упрощенном режиме («EZ Mode»), выбирайте подходящий режим в мобильном приложении соответствен- $HO.$
- 6. Обычно при первом подключении устройство подключается в упрошенном режиме («EZ Mode»). При использовании мобильного приложения в первый раз рекомендуется также выбирать этот режим.

## УСТАНОВЛЕНИЕ СОЕДИНЕНИЯ В УПРОЩЕННОМ РЕЖИМЕ EZ MODE

- 1. Включите пылесос в режим ожидания. В режиме ожидания (когда индикатор горит зеленым) нажмите и удерживайте кнопку управления примерно 5 секунд, пылесос подаст звуковой сигнал и индикатор начнет поочередно мигать красным и зеленым. После этого отпустите кнопку.
- 2. Нажмите на экране кнопку "Убедитесь, что индикатор мигает" и выберите на экране режим подключения "Режим EZ".
- 3. Подождите, когда WiFi соединение будет установлено. Если соединение не удалось установить, то проверьте еще раз работоспособность вашей сети WiFi, удостоверьтесь, что диапазон 2.4 ГГц доступен для подключения новых устройств, поместите робот-пылесос и свой телефон в зоне надежной связи с маршрутизатором WiFi и повторите попытку соединения еще раз.
- 4. В случае успешного соединения на экране должно появиться сообщение с названием подключаемого устройства.

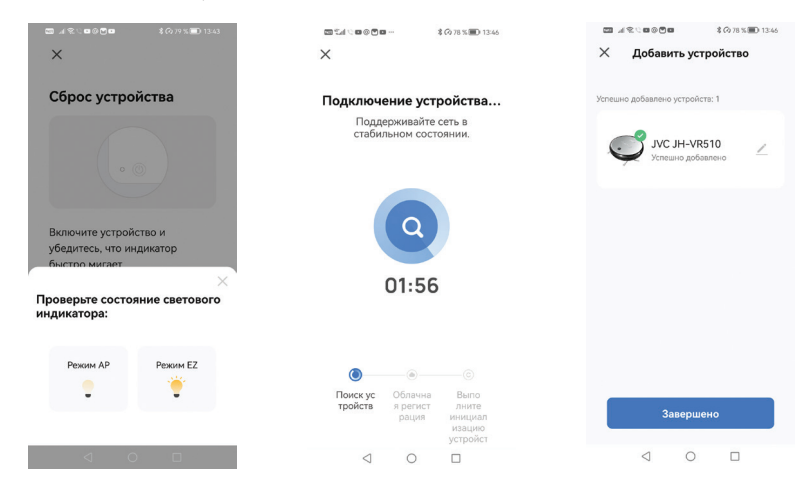

## УСТАНОВЛЕНИЕ СОЕДИНЕНИЯ В РЕЖИМЕ AP MODE

- 1. Для подключения в режиме AP Mode робот-пылесос должен быть установлен для зарядки на док-станцию. Ориентируясь по голосовым сообщениям робота, убедитесь, что зарядка аккумулятора идет и аккумулятор не сильно разряжен.
- 2. Не сдвигая пылесос с док-станции одновременно нажмите и удерживайте кнопку управления и прижмите передний бампер к корпусу пылесоса. Через несколько секунд пылесос подаст звуковой сигнал и индикатор начнет мигать зеленым. После этого отпустите кнопку и бампер.

3. Выберите в приложении режим подключения "Режим AP".

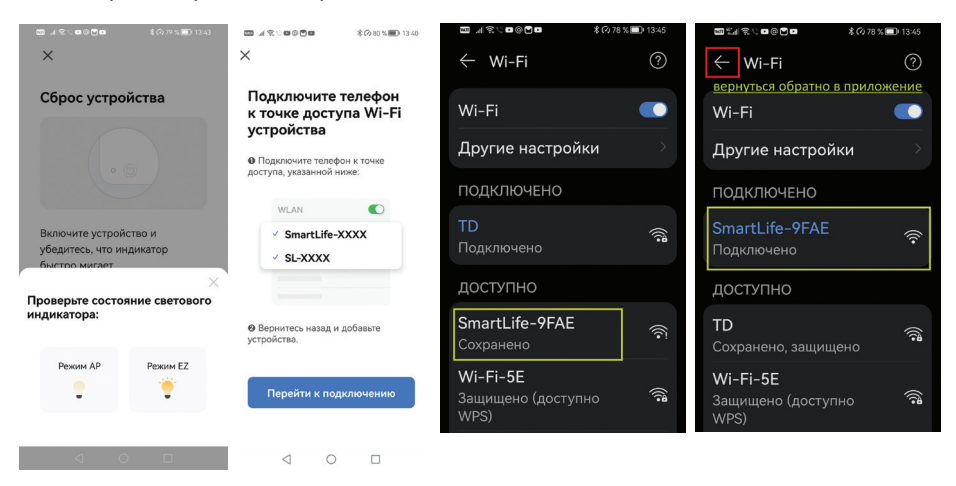

- 4. В открывшемся окне Вам будет предложено перейти в режим настройки сетей Wi-Fi на вашем телефоне и подключиться сети с названием SmartLife-xxxx или SL-xxxx, где вместо символов xxxx будет стоять какой-либо набор букв и цифр.
- 5. После успешного подключения (должна появиться надпись при успешном подключении, либо об отсутствии подключения), не закрывая приложения SmartLife вернитесь обратно в меню настройки сетевых подключений WiFi (стрелка назад/ обратно), приложение продолжит поиск доступной сетей WiFi с подобным именем и установит соединение.
- 6. При правильном соединении индикатор перестанет мигать, на экране устройства появится модель робота-пылесоса с последующей возможностью управления

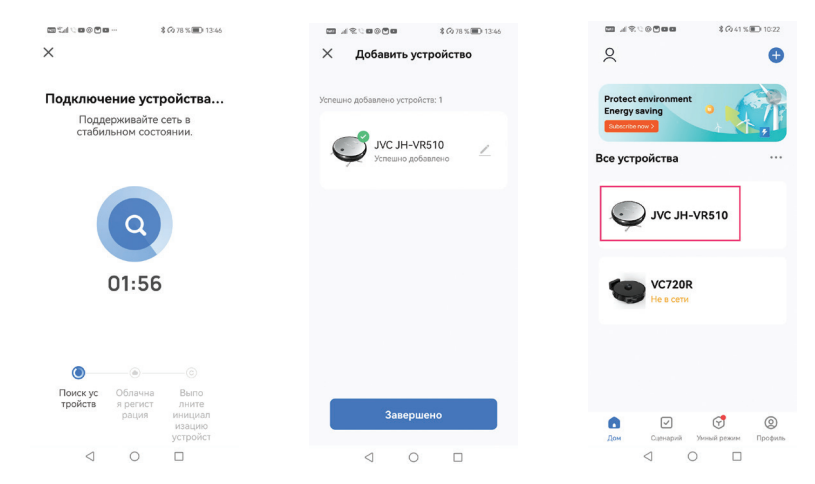